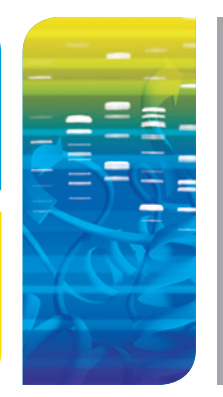

## IMAGING Stain-Free Software Upgrade Quick Start Guide

## Stain-Free Imaging on the Gel Doc™ XR+ and ChemiDoc™ XRS+ Systems This guide will walk you through the steps to install Image Lab™ software version 5.1 beta.

Note: If you already have Image Lab software installed, then you will have to run the installer twice. First to uninstall the previous version, and then a second time to install version 5.1 beta. Alternatively, you may use Control Panel/Uninstall a Program to remove the previous version first.

## 1 Installing Image Lab software version 5.1 beta

- After you have downloaded Image Lab software, proceed to installing the software by double clicking Setup
- Click Next to launch the installation wizard
- Select "I accept the terms" and click Next
- Click Next to install Standard Edition
	- Note: If you are in a regulated environment, you may wish to install the Security Edition. You will need to have purchased a Security Edition license from Bio-Rad Laboratories, Inc. to install the Security Edition. If you already have the Security Edition and have activated your license, reactivation of Image Lab is not necessary.
- Click Next to install to the default location or change to install to a different folder
- Click Install to begin installation. Click Finish to complete installation. Installation of Image Lab software version 5.1 beta is now complete

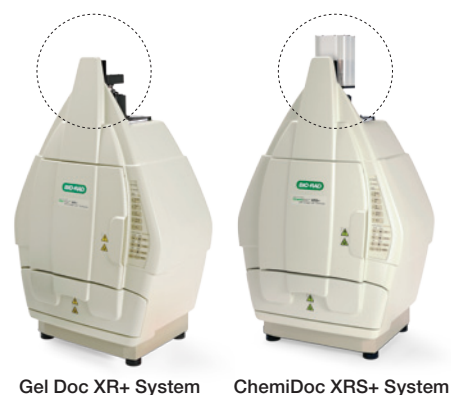

Fig. 1. Gel Doc XR+ and ChemiDoc XRS+ camera locations.

- If you are upgrading a Gel Doc XR+ system, it is now stain-free enabled and ready to image stain-free gels. For upgrading Image Lab software on a ChemiDoc XRS+ system, a flat fielding calibration step
- will be required. Take a look at the camera on your imager if you are unsure which Bio-Rad imager you have (see Figure 1)

## 2 Performing flat fielding calibration (optional step for Gel Doc XR+)

- To perform flat fielding you will need an orange fluorescent reference plate (catalog #170-8008) Note: To obtain an orange fluorescent reference plate, required for flat fielding calibration, contact Bio-Rad tech support at: lsg.techserv.us@bio-rad.com or 1-800-4-BIORAD, option 2.
- Select Edit in the menu bar of Image Lab software
- Then select Instrument Setup
- In the Flat Field section of the Instrument Setup window click Reset (see Figure 2)
- Click Skip to bypass the lens flat fielding calibration because this procedure was done during installation of the imager

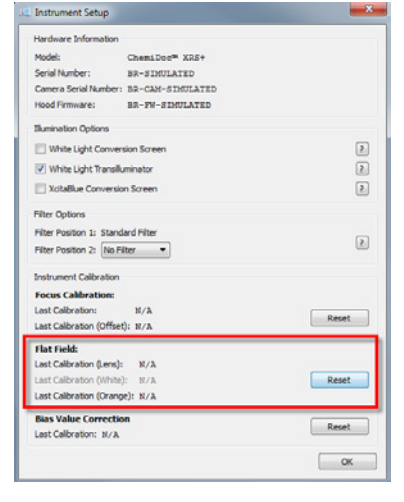

Fig. 2. Instrument Setup window.

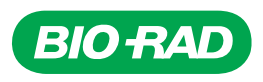

■ Go to the imaging hood and center the orange plate on the imaging stage, then close the door

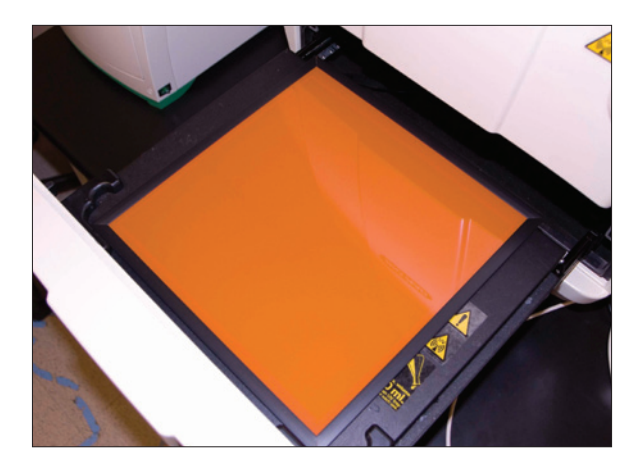

**• Click Start Calibration**. On the upper right side of the hood, move the filter to position 1, then click OK. The flat fielding procedure will take a few minutes

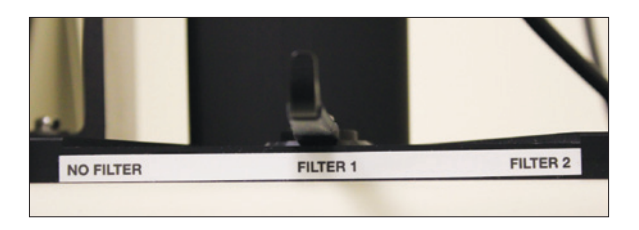

• When the procedure is complete remove the orange plate. Click OK two times to exit out of the Instrument Setup window

Congratulations! Your Bio-Rad imager is now stain-free enabled. This additional calibration step generates flat field correction profiles needed to account for nonuniformity of the UV light source and is critical for accurate stain-free total protein normalization.

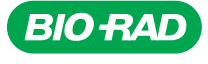

*Bio-Rad Laboratories, Inc.*

*Life Science Group*

**Web site** www.bio-rad.com **USA** 800 424 6723 **Australia** 61 2 9914 2800 **Austria** 01 877 89 01 **Belgium** 09 385 55 11 **Brazil** 55 11 5044 5699<br>**Canada** 905 364 3435 **China** 86 21 6169 8500 **Czech Republic** 420 241 4 **France** 01 47 95 69 65 **Germany** 089 31 884 0 **Greece** 30 210 9532 220 **Hong Kong** 852 2789 3300 **Hungary** 36 1 459 6100 **India** 91 124 4029300<br>Israel 03 963 6050 Italy 39 02 216091 Japan 03 6361 7000 Korea 82 2 3